open-e

ENTERPRISE LEVEL STORAGE OS for EVERY BUSINESS

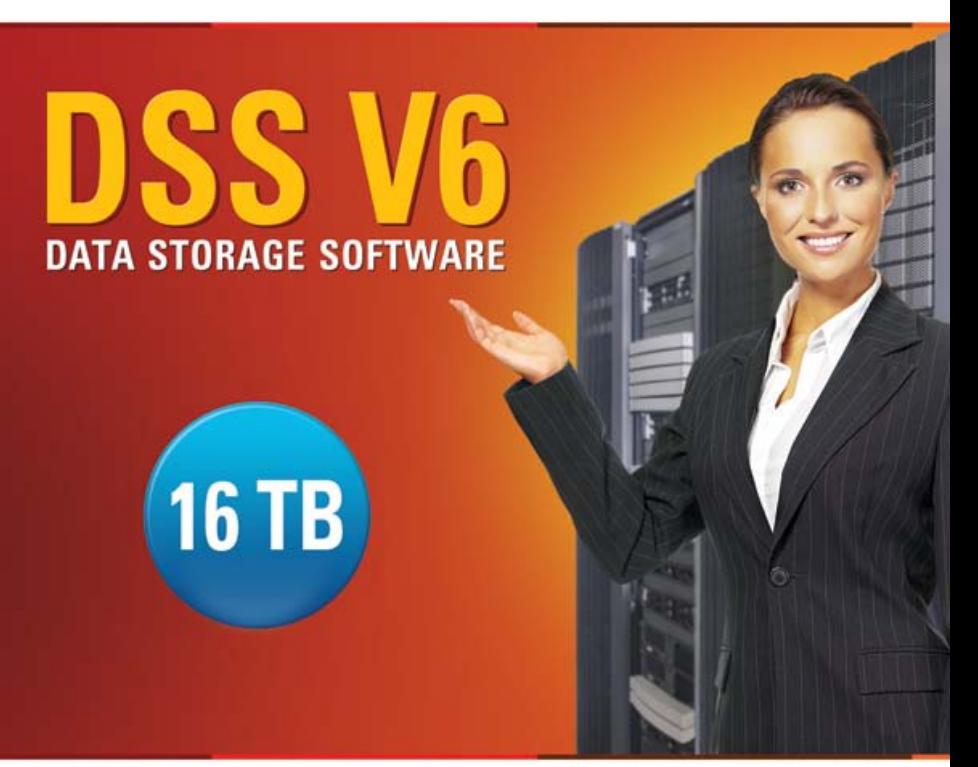

Easy to use, GUI based management provides performance and security.

Ŵ

Reliable disk based backup and recovery, along with Snapshot capability enable fast and reliable backup and restore.

Easy to implement remote Replication, at block or volume level, enables cost-effective disaster recovery.

IP based storage management combines NAS and iSCSI functionality for centralized storage and storage consolidation.

#### www.open-e.com

*Step-by-Step Guide to Synchronous Volume Replication (Block Based) with Failover over a LAN (with unicast) Supported by Open-E ® DSS™*

Software Version: DSS ver. 6.00 up50 Presentation updated: September 2010

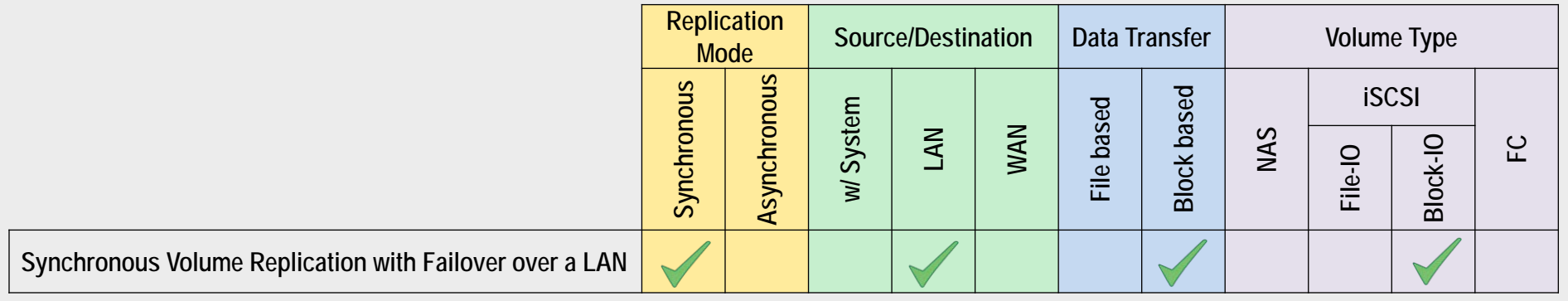

- **Open-E DSS Synchronous Volume Replication with Failover** is a fault tolerance process via iSCSI volume replication, that creates mirrored target data volumes.
	- Data is copied in real-time, and every change is immediately mirrored from the primary server to the secondary storage server.
	- In case of a failure, scheduled maintenance of the primary server, or loss of the primary data source, failover automatically switches operations to the secondary storage server, so processes can be continued as usual.

#### VOLUME REPLICATION WITH FAILOVER BETWEEN TWO SYSTEMS WITHIN ONE LAN

#### **Recommended Resources**

- Key Hardware (two systems)
	- $\times$  x86 compatible
	- RAID Controller with **Battery Backup Unit**
	- **√** HDD's
	- $\checkmark$  Network Interface Cards
	- $\checkmark$  Ping Node (ping node it is any permanently (24/7) available host in the network. In particular case the ping node function can be performed by the server storing the data on the iSCSI failover volume).
- Software
	- $\checkmark$  Open-E DSS V6, 2 units

#### **Benefits**

- Eliminate business disruption
- Data Redundancy over a LAN
- Switch Redundancy

#### **Disadvantages**

- High cost of solution
- Natural disasters (earthquake, fire, flood...) can destroy local systems

• Data is written and read to System 1 (primary)

• Data is continually replicated to System 2 (secondary)

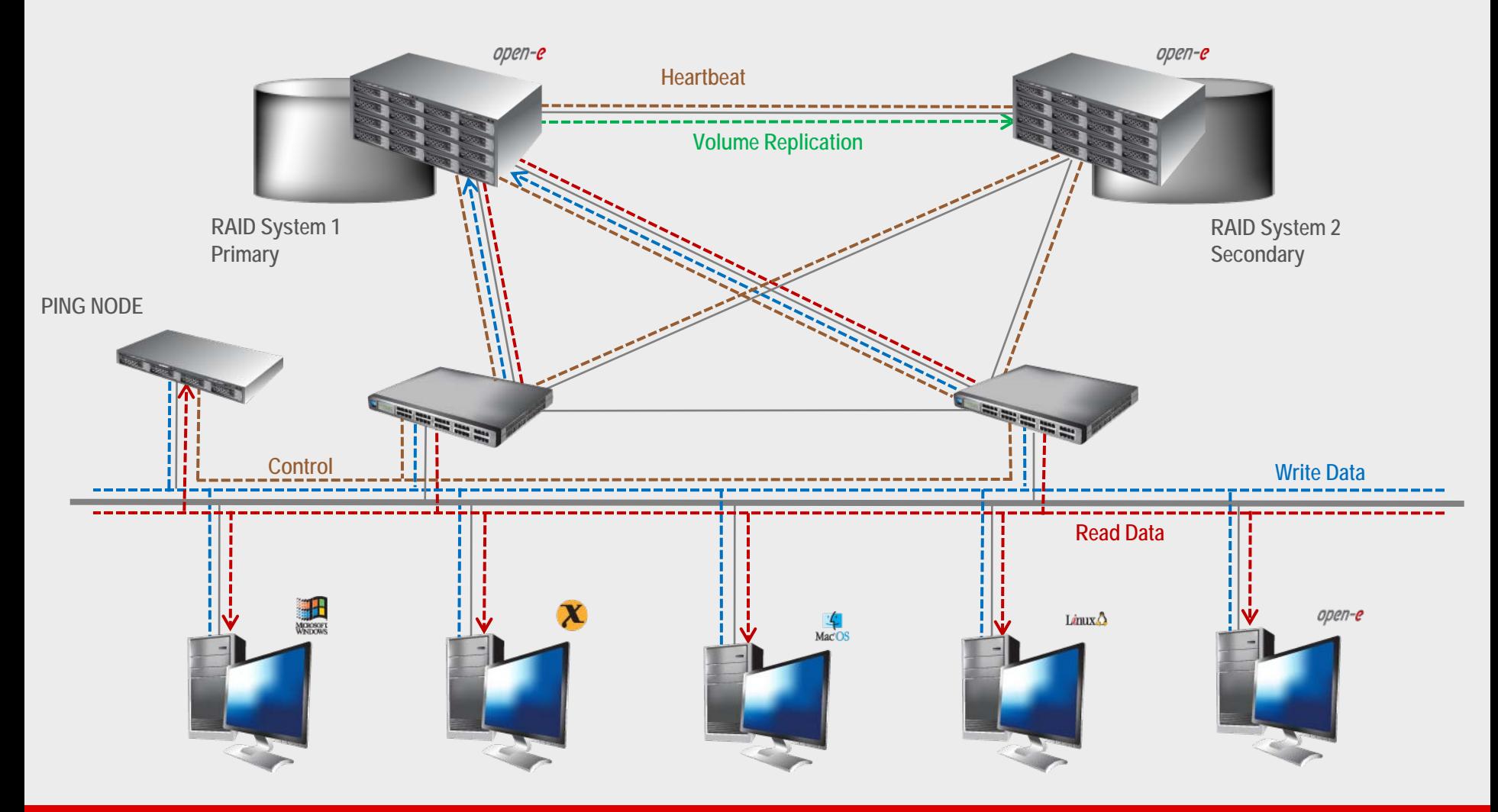

- In case system malfunction or power failure or lost network connection of the System1 (primary), the server will send an e-mail Notification to the administrator.
- After a few seconds Automatic Failover is executed and users are switched to System 2 (secondary).

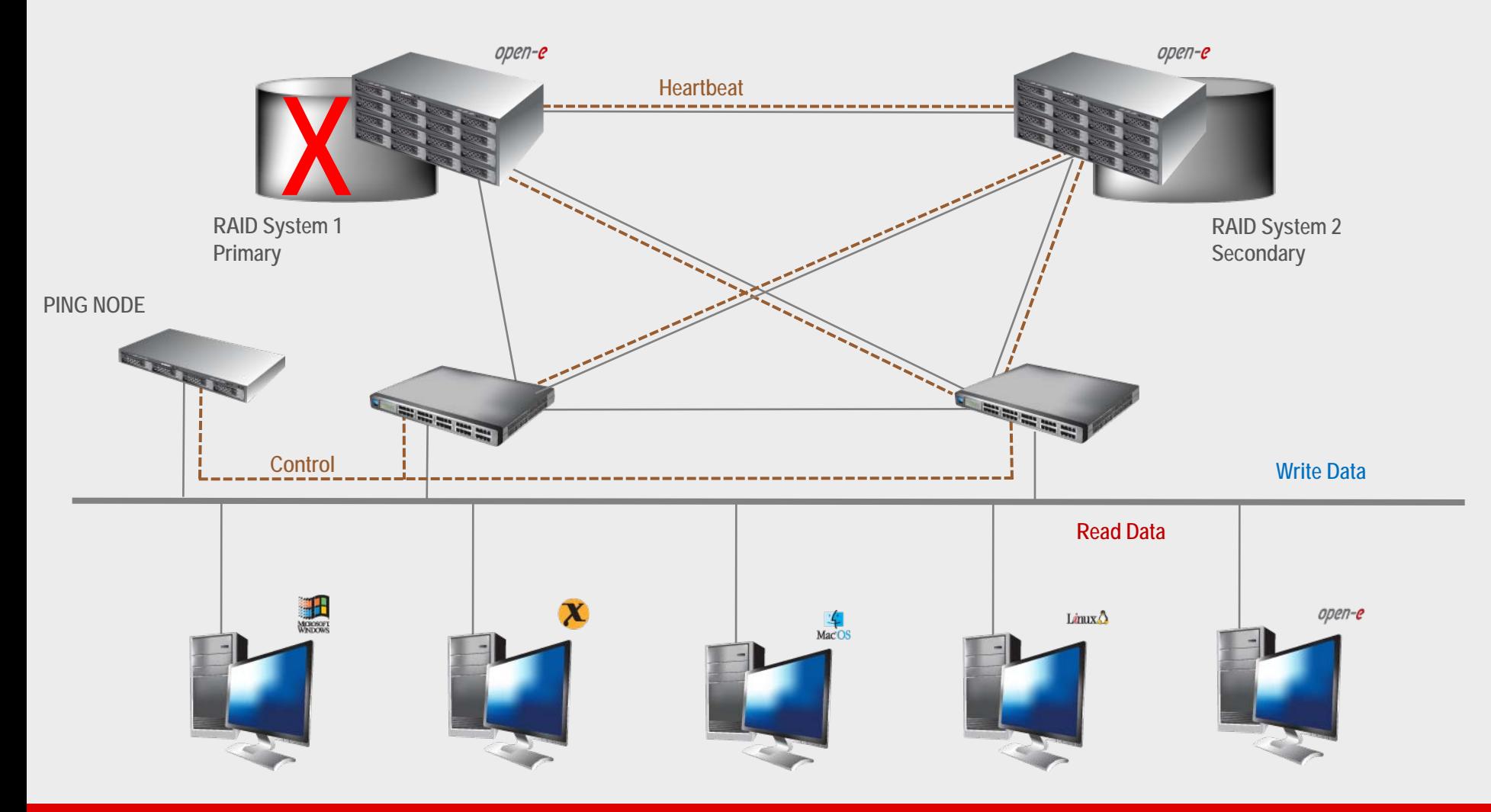

• After switching, the replicated volume is available on System 2 (secondary)

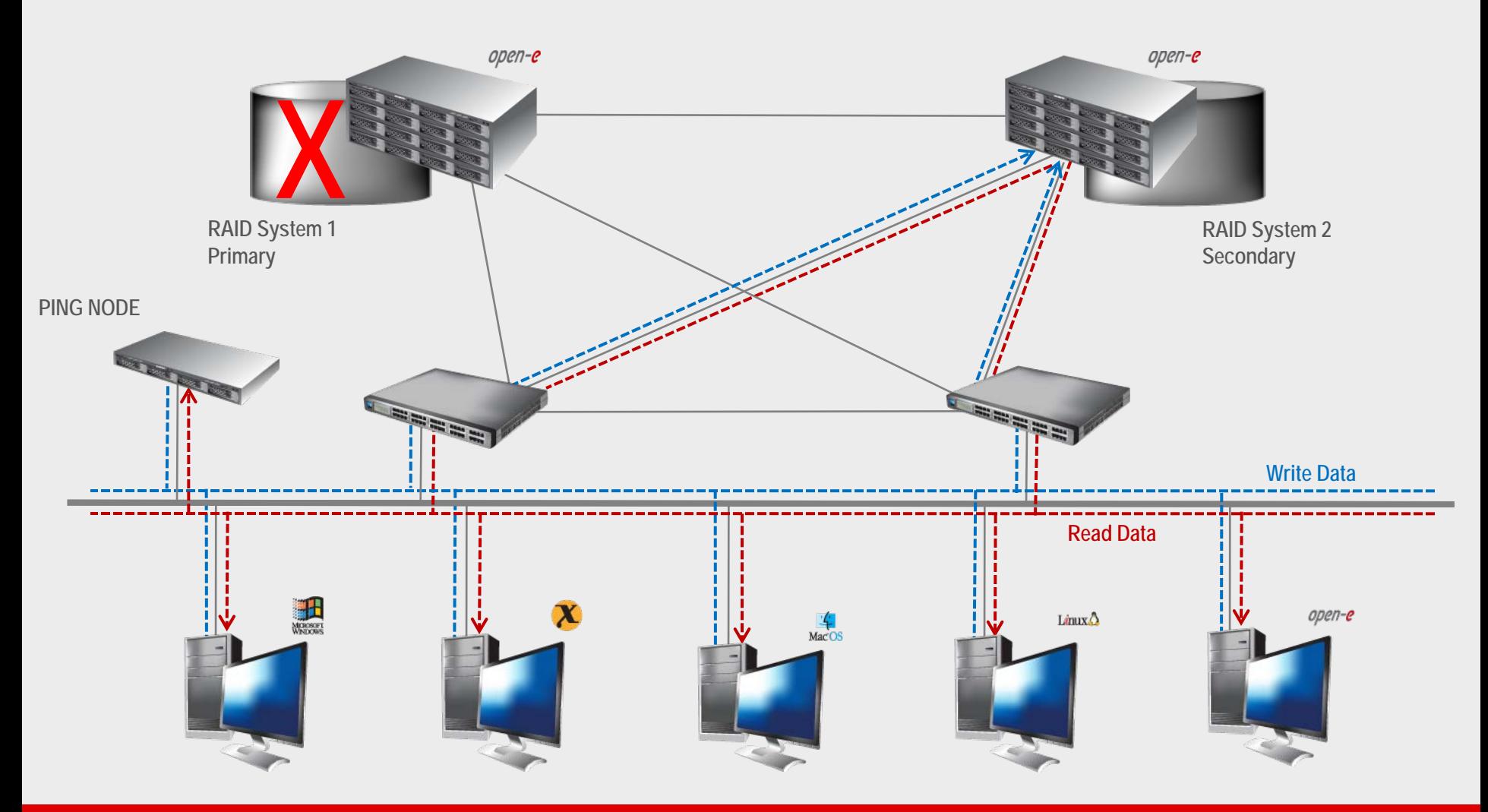

#### **TO SET UP VOLUME REPLICATION WITH FAILOVER, PERFORM THE FOLLOWING STEPS:**

- 1. Hardware configuration:
	- Settings server names, ethernet ports and bonding on secondary and primary node
- 2. Configure the Secondary node:
	- Create a Volume Group, iSCSI Volume
	- Configure Volume Replication mode (destination mode) settings mirror IP address
- 3. Configure the Primary node
	- Create a Volume Group, iSCSI Volume
	- Configure Volume Replication mode (source mode) settings mirror IP address, creating Volume Replication task and start replication task.
- 4. Create new target on Secondary node
- 5. Create new target on Primary node
- 6. Configure iSCSI Failover (primary and secondary node, unicast)
- 7. Configure virtual IP and Auxiliary connection
- 8. Start Failover Service
- 9. Test Failover Function
- 10. Run Failback Function

#### **Hardware Requirements:**

To run the Volume Replication with Failover, two DSS systems are required. Both servers must be located and working in the Local Area Network. See below configurations for examples:

#### 1. Hardware Configuration

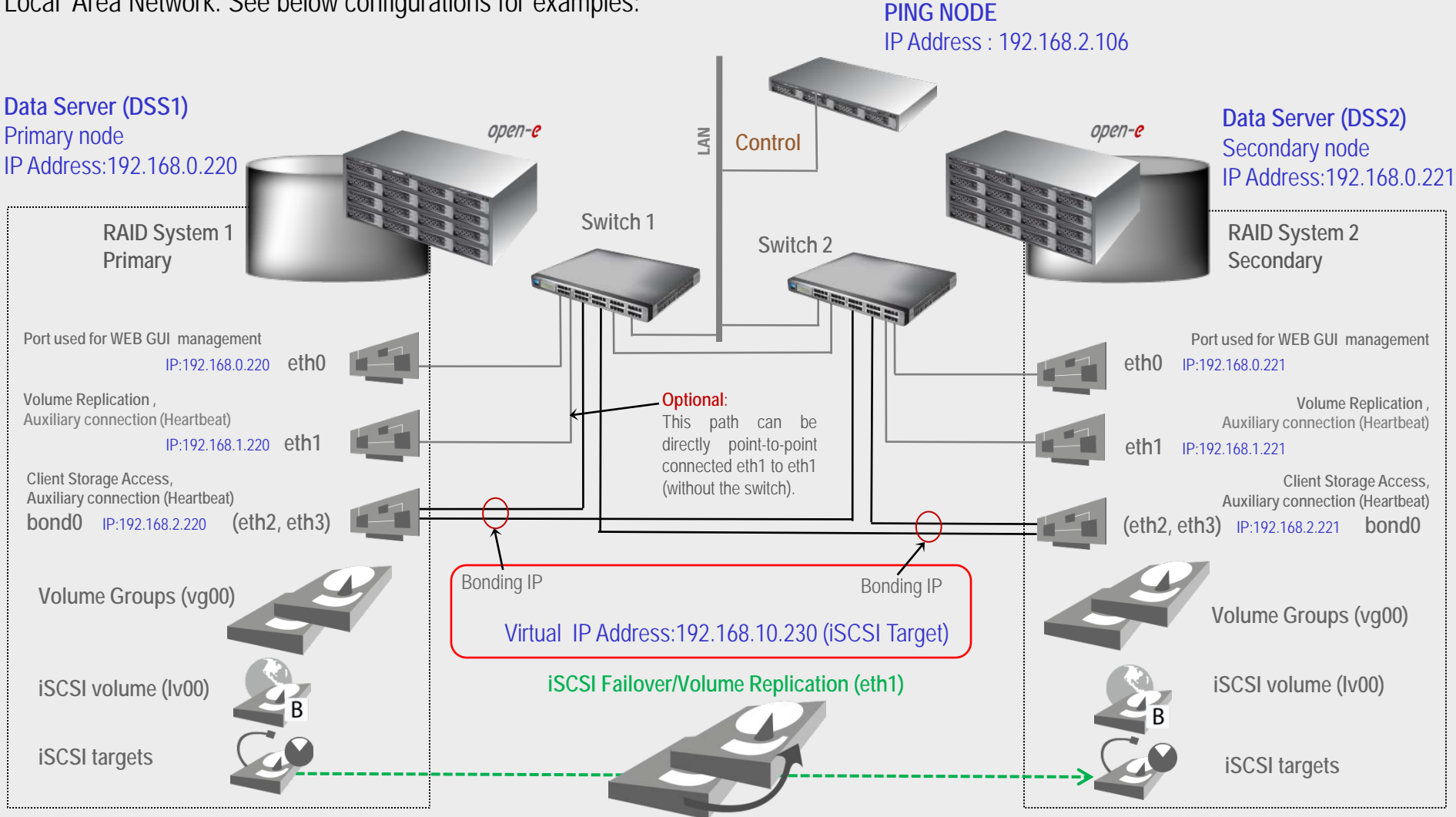

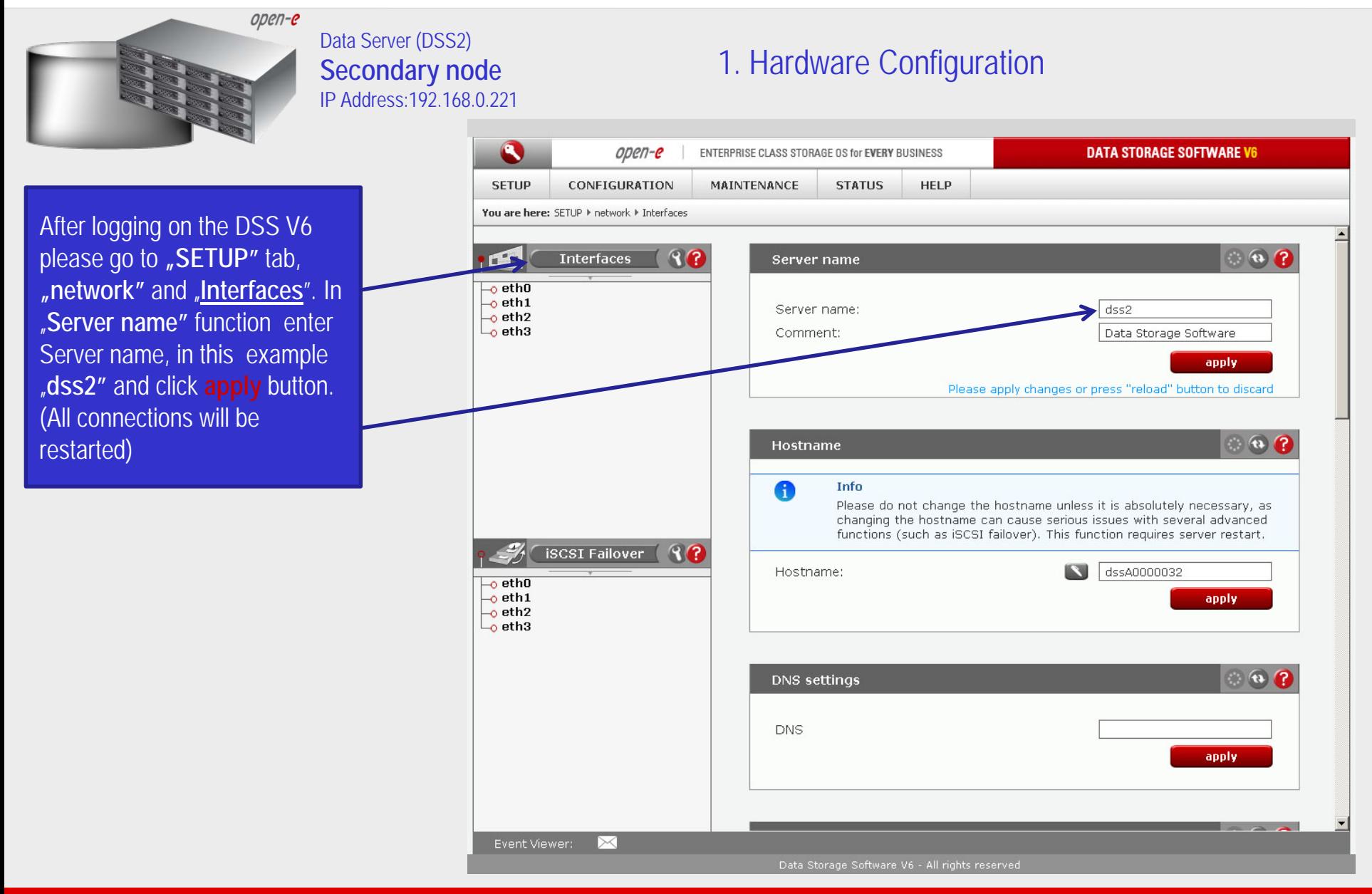

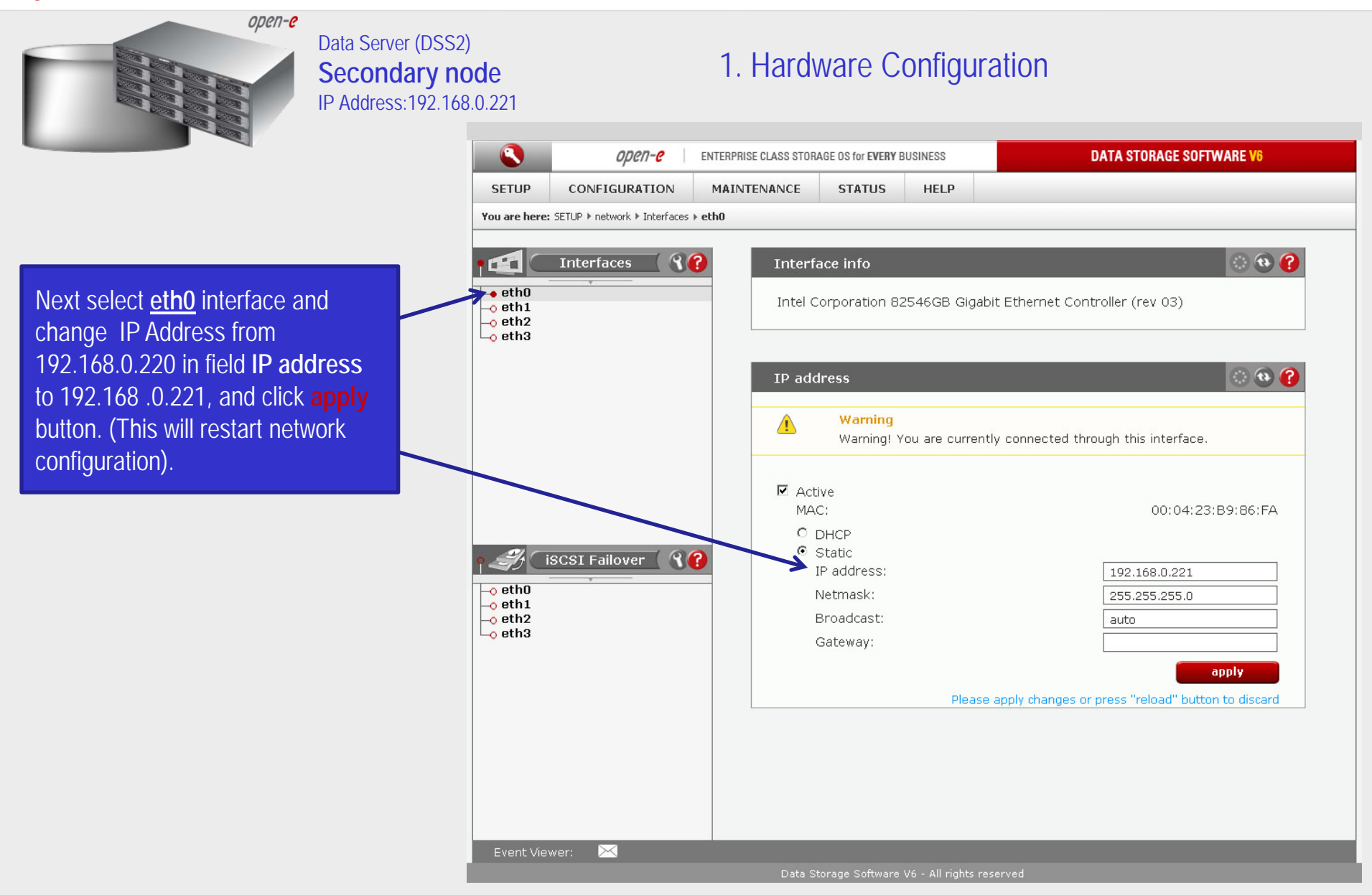

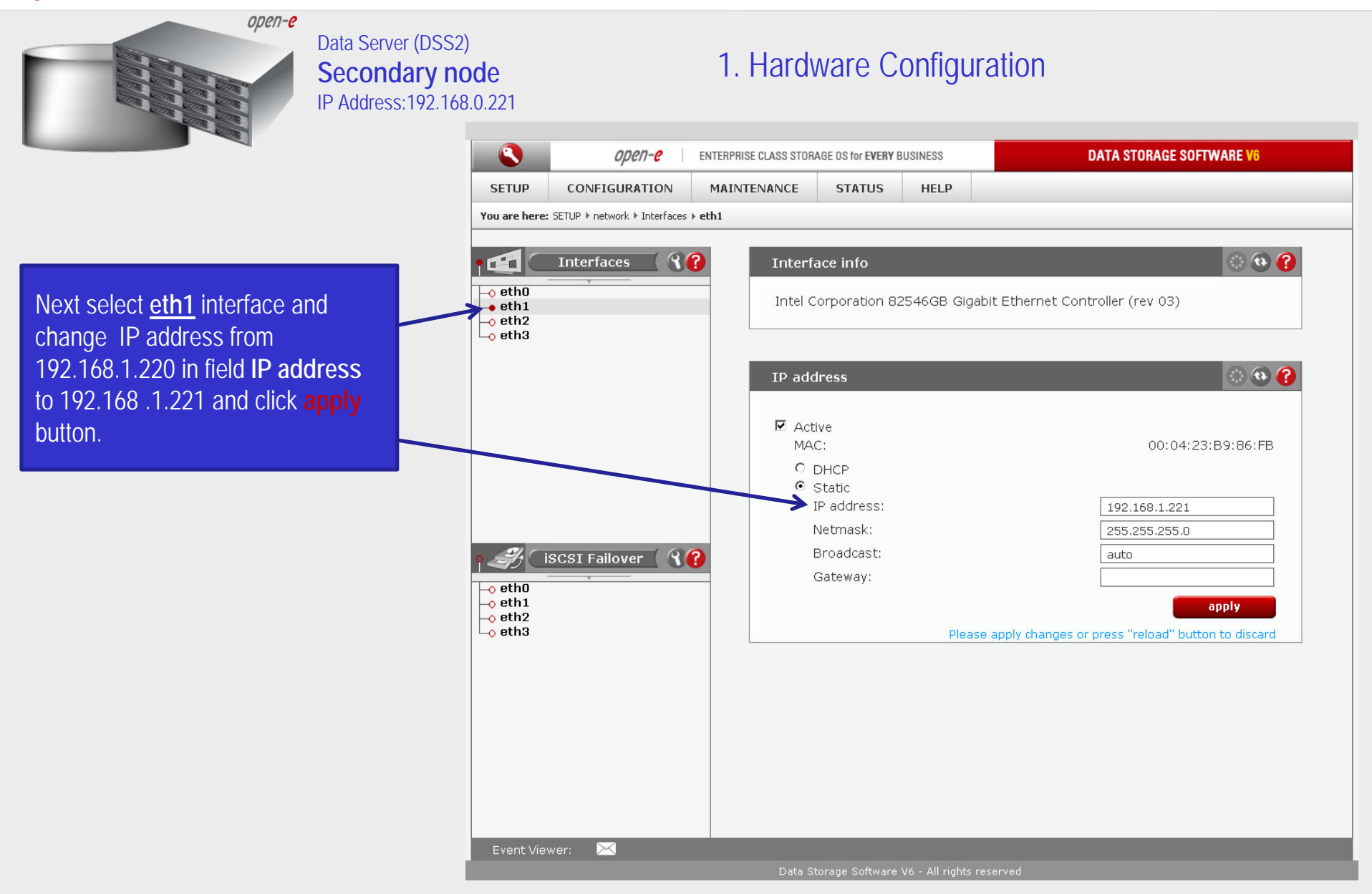

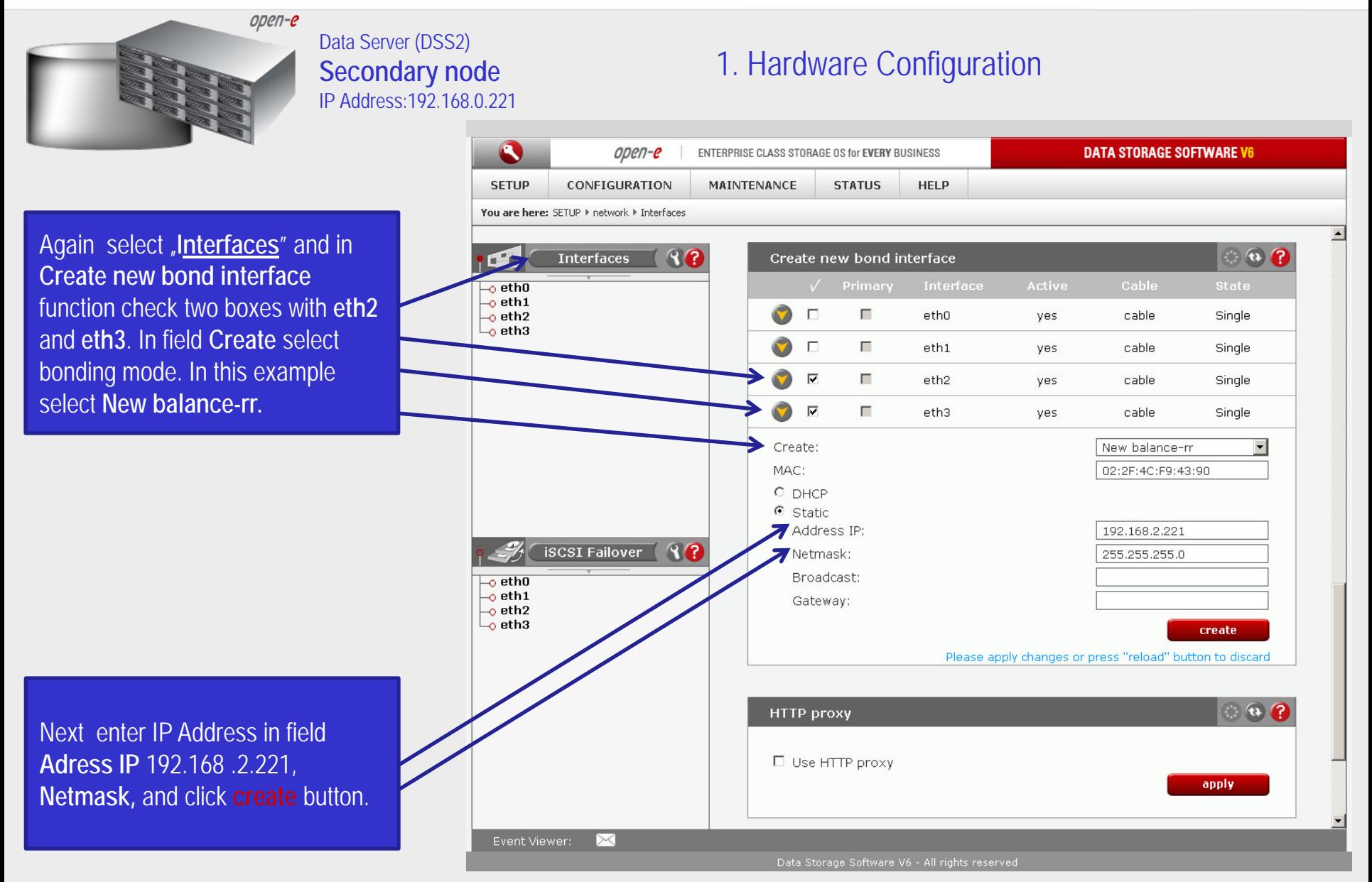

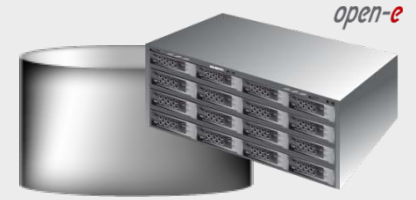

#### Data Server (DSS2) **Secondary node** IP Address:192.168.0.221

#### 1. Hardware Configuration

 $\mathbf{C}$ **DATA STORAGE SOFTWARE V6**  $open-e$ ENTERPRISE CLASS STORAGE OS for EVERY BUSINESS **SETUP** CONFIGURATION MAINTENANCE **STATUS HELP** You are here: SETUP I network I Interfaces  $90$  $\circ$   $\circ$   $\circ$ **Interfaces** Server name  $\overline{\phantom{a}}$ ethO  $-$ o eth $1$ Server name:  $dss2$ o eth2 (bond0)  $\rightarrow$  eth3 (bond0) Comment: Data Storage Software o bond<sub>0</sub> apply  $\bullet$   $\bullet$   $\bullet$ **Hostname** A Info Please do not change the hostname unless it is absolutely necessary, as changing the hostname can cause serious issues with several advanced functions (such as iSCSI failover). This function requires server restart. **iSCSI Failover**  $97$ **S** dssA0000032 Hostname:  $\overline{\phantom{a}}$ eth0  $\overline{\phantom{a}}$ eth1 apply.  $\overline{\smash{\cup_{\mathbf{o}}\mathbf{b}}\mathbf{o}}$ nd<sub>0</sub>  $\bullet$ DNS settings **DNS** apply. Event Viewer:

After reloading page on the dss2 server you have configured **bond0**. Setting of the network interfaces on the secondary node is finished.

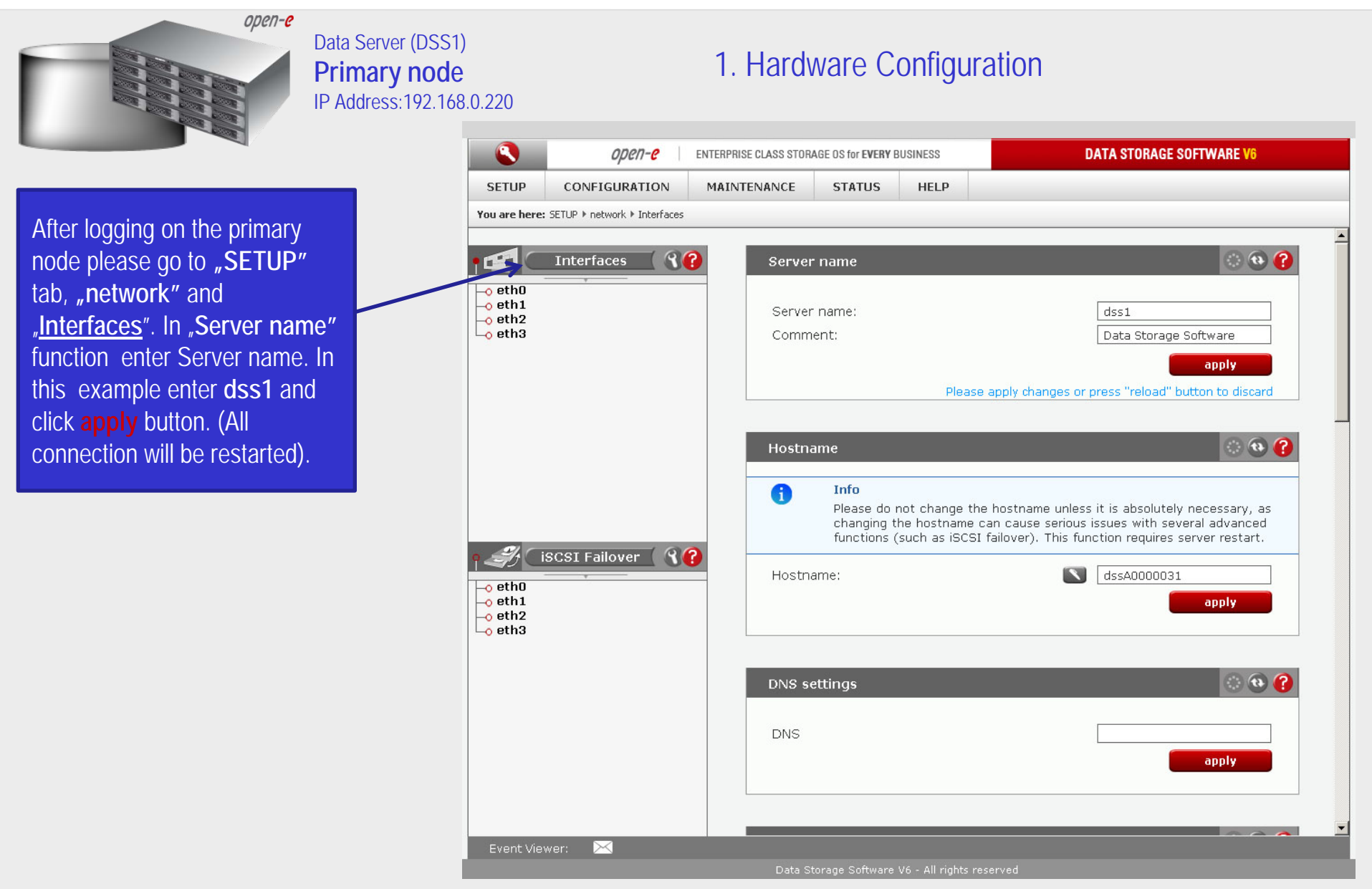

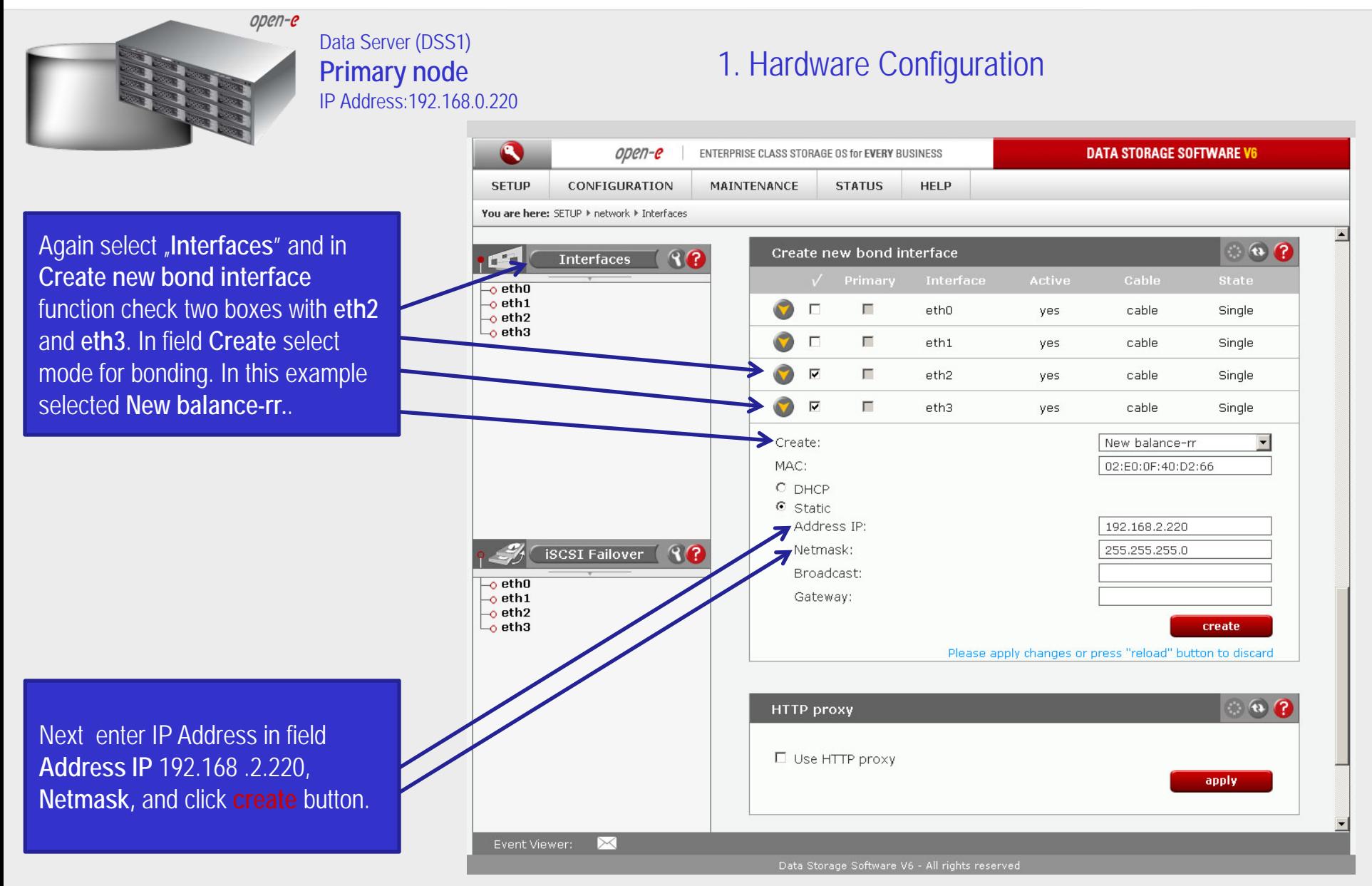

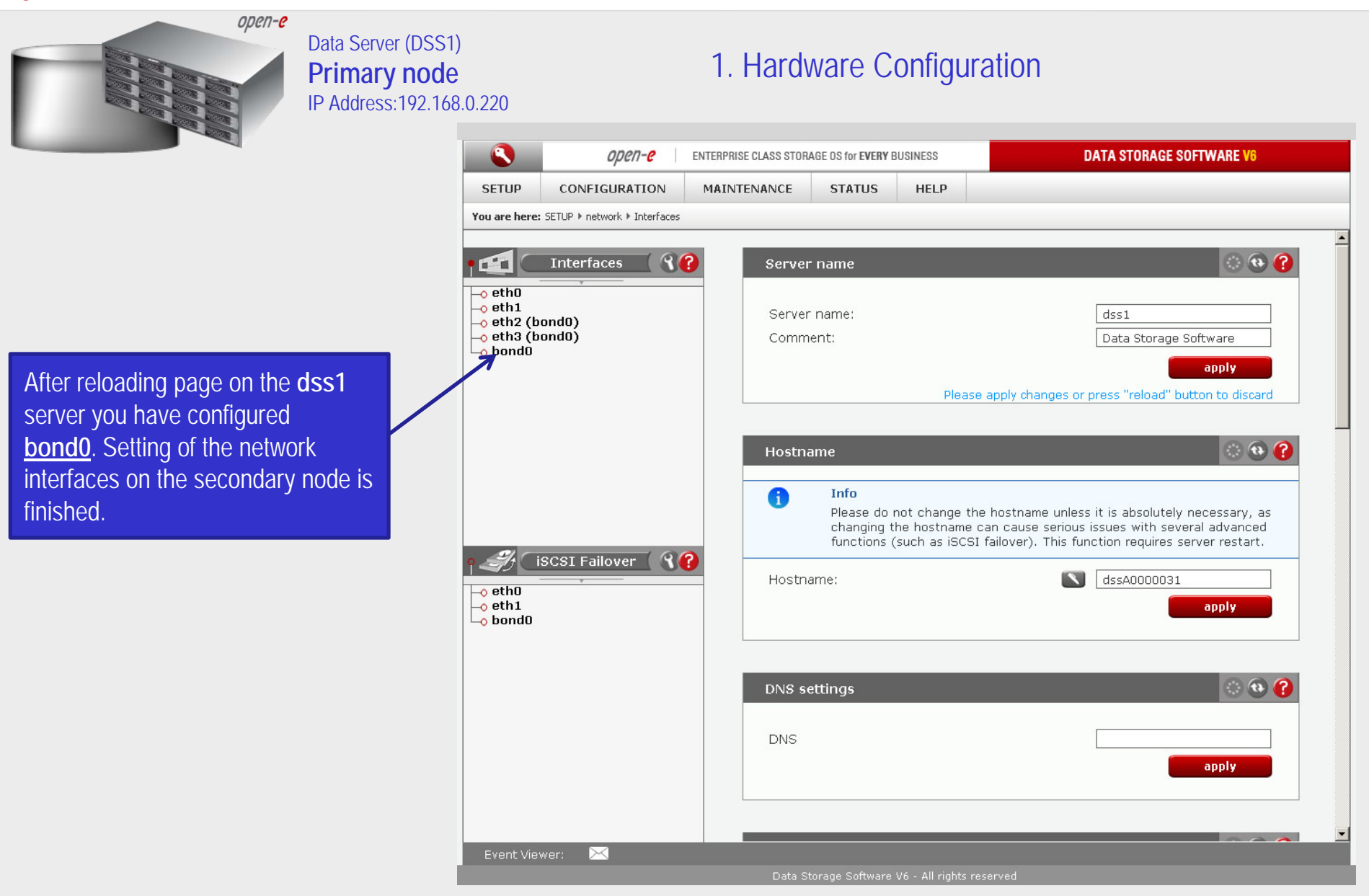

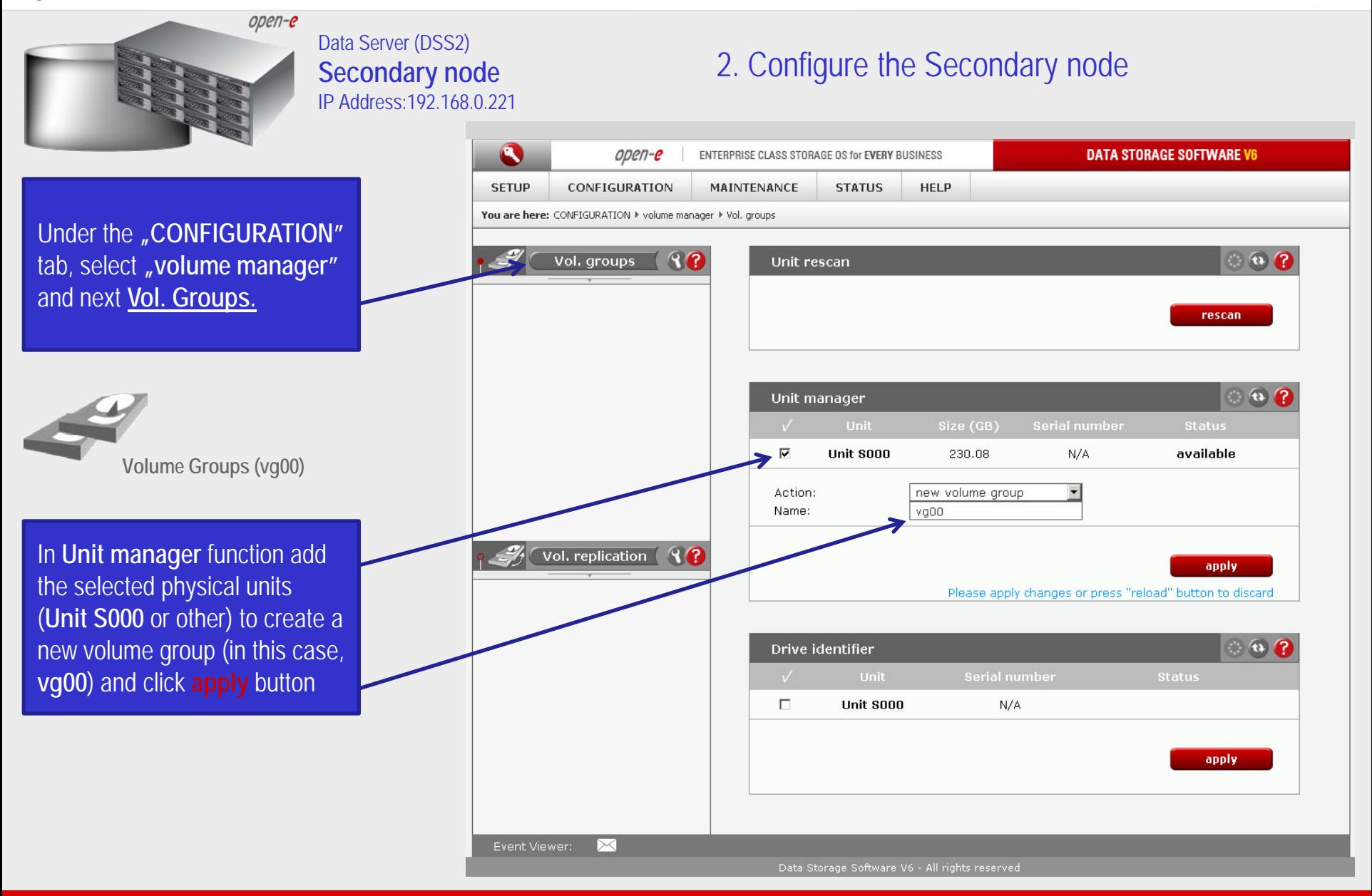

![](_page_17_Figure_1.jpeg)

![](_page_18_Figure_1.jpeg)

**[www.open-e.com](http://www.open-e.com/)** 19

![](_page_19_Figure_1.jpeg)

![](_page_20_Figure_1.jpeg)

![](_page_21_Figure_1.jpeg)

![](_page_22_Figure_1.jpeg)

![](_page_23_Figure_1.jpeg)

![](_page_24_Figure_1.jpeg)

![](_page_25_Picture_1.jpeg)

Data Server (DSS1) **Primary node** IP Address:192.168.0.220

#### 3. Configure the Primary node

![](_page_25_Picture_67.jpeg)

Now, in the **Replication task manager** function, click on button under to start the Replication task on the Primary node

![](_page_26_Picture_1.jpeg)

#### Data Server (DSS1) **Primary node** IP Address:192.168.0.220

#### 3. Configure the Primary node

![](_page_26_Picture_56.jpeg)

In the **Replication tasks manager** function information is available about the current running replication task.

![](_page_27_Figure_1.jpeg)

![](_page_28_Figure_1.jpeg)

![](_page_29_Figure_1.jpeg)

![](_page_30_Figure_1.jpeg)

![](_page_31_Figure_1.jpeg)

![](_page_32_Figure_1.jpeg)

![](_page_33_Figure_1.jpeg)

![](_page_34_Picture_1.jpeg)

Data Server (DSS1) **Primary node** IP Address:192.168.0.220

Now, select the **bond0** within **iSCSI Failover.** In the **Virtual IP Settings** function check box **Enable virtual IP** and enter **IP address, Netmask**, **Broadcast**, and click the **apply** button.

By setting the address of the secondary node in a **Failover configuration**, automatic detection of the interface for communication. This step is necessary to complement the destination IP address used in unicast.

#### **NOTE:**

There need to be at least two *auxiliary connections*. The interface with the virtual IP can also serve as one of the auxiliary connections. Please set the Virtual IP Address in a different network subnet then the physical IP Address. To have additional iSCSI Failover systems, please set this pair in a different network subnet from the other iSCSI Failover systems. This limitation will be removed in the future.

![](_page_34_Figure_7.jpeg)

7. Configure Virtual IP and Auxillary connection

**[www.open-e.com](http://www.open-e.com/)** 35

![](_page_35_Figure_1.jpeg)

![](_page_36_Figure_1.jpeg)

![](_page_37_Picture_1.jpeg)

Data Server (DSS2) **Secondary node** IP Address:192.168.0.221

#### 7. Configure Virtual IP and Auxillary connection

![](_page_37_Picture_4.jpeg)

Now, select the **eth1** within **iSCSI Failover.** In the **Auxiliary connection**  function check box **Use this network interface to communicate between the nodes** next enter IP address for **Unicast remote IP** and click the **apply** button.

![](_page_38_Figure_1.jpeg)

![](_page_39_Figure_1.jpeg)

#### Data Server (DSS1) **Primary node** IP Address:192.168.0.220

#### 8. Start Failover Service

![](_page_39_Figure_4.jpeg)

At this point both nodes are ready to start the Failover service

![](_page_40_Figure_1.jpeg)

![](_page_41_Figure_1.jpeg)

![](_page_42_Picture_1.jpeg)

#### Data Server (DSS1) **Primary node** IP Address:192.168.0.220

#### $\mathbf{C}$ **DATA STORAGE SOFTWARE V6**  $open-e$ ENTERPRISE CLASS STORAGE OS for EVERY BUSINESS **SETUP** CONFIGURATION **MAINTENANCE STATUS** HELP. You are here: SETUP I network I ISCSI Failover **Interfaces**  $R$  $F^*$  $\Rightarrow$  $\overline{\phantom{a}}$ ethO  $\left| \mathbf{c} \right|$  $-$ o eth $1$  $\rightarrow$  eth2 (bond0)  $\overline{\phantom{a}}$ eth3 (bond0)  $-$ o bondo apply  $\bullet$   $\bullet$   $\bullet$ Failover manager  $R$ **iSCSI Failover** A **Info**  $\odot$ Configuration of both nodes finished successfully.  $\overline{\phantom{a}}$ eth0  $-$ o eth1  $\overline{\phantom{a}}$ o bond0 start stop In order to delegate (switch) active server state to the passive server click the Manual failover button. This will initiate a failover event and switch the primary server to suspend mode, while the secondary server will be promoted to active mode. Please note this will stop the volume replication process. **Manual failover** Event Viewer: Data Storage Software V6 - All rights reserved

9. Test Failover Function

In order to test Failover in **Manual Failover,** function, click on the **Manual failover** button.

![](_page_43_Figure_1.jpeg)

#### Data Server (DSS1) **Primary node** IP Address:192.168.0.220

#### 9. Test Failover Function

![](_page_43_Figure_4.jpeg)

![](_page_44_Figure_1.jpeg)

![](_page_45_Picture_1.jpeg)

#### Data Server (DSS2) **Secondary node** IP Address:192.168.0.221

#### 9. Test Failover Function

 $\mathbf{C}$  $open-e$ ENTERPRISE CLASS STORAGE OS for EVERY BUSINESS **DATA STORAGE SOFTWARE V6 SETUP** CONFIGURATION **MAINTENANCE STATUS HELP** You are here: SETUP I network I ISCSI Failover  $90$  $\circ$   $\circ$   $\circ$ **Interfaces Failover status**  $\mathbf{L}$  $\overline{\phantom{a}}$ ethO  $-$ o eth $1$ **Global status**  $\rightarrow$  eth2 (bond0)  $\overline{\phantom{a}}$ eth3 (bond0) Service running degraded  $-$ o bondo In **Failover status** function Node status secondary/active **Global status** shows the status Ping node group status ok of the secondary node. The Individual ping node status: service status is **degraded** and IP: 192.168.2.106 ok Node status is **active. Communication via:** failed hond<sub>D</sub>  $eth1$ failed **iSCSI Failover**  $R$ **Task status**  $\overline{\phantom{a}}$ ethO MirrorTask\_reverse stopped  $\overline{\phantom{a}}$  eth 1  $\overline{\phantom{a}}$ o bond0  $\circ$   $\circ$   $\circ$ Failover configuration A **Info** While a failover is turned on, you cannot make changes to its configuration. **■ Enable ISCSI failover functionality** Network connection mode: Unicast hond0 x 109 160 9 991 Matwork interfece for unicects Event Viewer: ⊳< Data Storage Software V6 - All rights reserved

![](_page_46_Figure_1.jpeg)

![](_page_47_Picture_1.jpeg)

#### Data Server (DSS2) **Secondary node** IP Address:192.168.0.221

#### 10. Run Failback Function

![](_page_47_Picture_55.jpeg)

After synchronization the task status of the destination volume must be **Consistent**

![](_page_48_Picture_1.jpeg)

#### Data Server (DSS2) **Secondary node** IP Address:192.168.0.221

#### 10. Run Failback Function

![](_page_48_Picture_4.jpeg)

In order to return the active server state to the Primary server click on the **Failback** button

![](_page_49_Figure_1.jpeg)

![](_page_50_Figure_1.jpeg)

open-e

#### Thank you!

![](_page_51_Picture_2.jpeg)